# Edinburgh College IT WORKING FROM HOME STAFF GUIDE

For the future you want

Edinburgh College

### CONTENTS

| IT Support              | 1 |
|-------------------------|---|
| Office 365              |   |
| Windows Virtual Desktop |   |
| MIS Systems             |   |
| ITrent                  |   |
| Moodle                  |   |
| PECOS                   | 7 |
| TopDesk                 |   |
| ProMonitor              |   |
|                         |   |

### **IT SUPPORT**

If you require IT support please contact the team via **itrequest@edinburghcollege.ac.uk** or for urgent support please call **0131 297 9090**.

### **OFFICE 365**

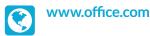

#### **HOW TO ACCESS**

Sign in using your full College email address and your usual password.

IS REMOTE DESKTOP REQUIRED? No.

#### WHAT YOU NEED TO KNOW

- On www.office.com you have access to the following apps: Outlook, OneDrive, Teams and more.
- You also have the option to download the full Microsoft Office suite of apps for free. You can either install Office 365 Apps or by selecting 'Other install options' for the full Desktop versions. Click 'Install Office' at the top right of the page.
- When you sign in to Office 365 you will be asked to set up Microsoft Authenticator. The College requires you to do this to prove who you are. You can set this up by downloading the Microsoft Authenticator app or using your personal email address or phone number. Select what method you would like to use and follow the steps on screen.

| Sign in              |                    |   |
|----------------------|--------------------|---|
|                      | one number or Skyp | e |
|                      |                    |   |
| No account? Create o | one!               |   |
| No account? Create o |                    |   |
|                      |                    |   |

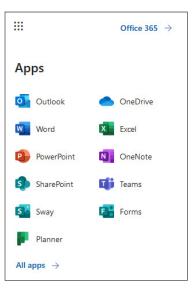

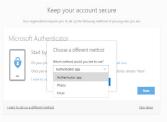

### WINDOWS VIRTUAL DESKTOP

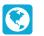

https://docs.microsoft.com/en-us/azure/virtualdesktop/connect-windows-7-10

🚳 Remote Desktop

#### HOW TO ACCESS

Firstly, download the Windows Desktop client using the link above.

Launch the client and then click on subscribe before signing in using your College username and password. You will then be prompted to setup for security and password recovery purposes. This step is only required on first log-in.

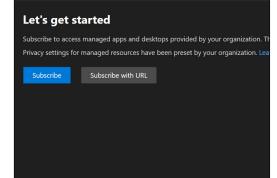

Once multi-factor authentication is complete, you will then be directed

to your resources page where you can select your Staff Desktop.

### WHAT YOU NEED TO KNOW

- Windows Virtual Desktop has replaced Remote Desktop Services.
- You can read a full guide on how to access the Windows Virtual Desktop here.
- If you have any issues with remote working, please email itrequest@edinburghcollege.ac.uk and a ticket will be logged with the IT team.

### **MIS SYSTEMS**

https://myapplications.microsoft.com/

#### **HOW TO ACCESS**

Sign in using your usual College username and password.

#### IS REMOTE DESKTOP REQUIRED?

No.

#### WHAT YOU NEED TO KNOW

- Access to these systems outside of remote desktop is controlled by multi-factor authentication.
- You will need to configure your web browser to access the full functionality of Celcat.
- Information on setting up the above and accessing the systems is available in the **MIS Systems User Guide on Moodle**.

If you have any issues with multi-factor authentication or browser settings, please email **itrequest@edinburghcollege.ac.uk**.

If you have any issues with the functionality of the MIS Systems, please email **MIS.Support@edinburghcollege.ac.uk**.

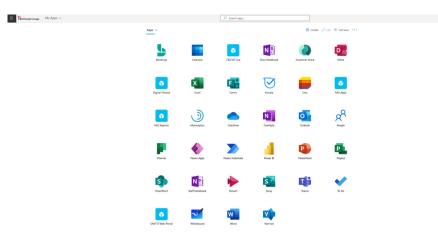

### ITRENT

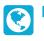

### https://ce1033li.webitrent.com/ce1033li\_ess

### **HOW TO ACCESS**

Sign in using your usual College username and password.

#### IS REMOTE DESKTOP REQUIRED? No.

### WHAT YOU NEED TO KNOW

- This link does not work on mobiles or tablets.
- You can view the full Accessing iTrent Remotely guide here.

| EMPLOYEE S |         |
|------------|---------|
| Trent      | 🔒 Login |
| Username • |         |
|            |         |
| Password   |         |
| Password • |         |
| Password   | Login   |
| Password   | Login   |

### MOODLE

https://moodle.edinburghcollege.ac.uk/

#### **HOW TO ACCESS**

Sign in using your usual College username and password.

**IS REMOTE DESKTOP REQUIRED?** No.

#### WHAT YOU NEED TO KNOW

- The Moodle platform has been upgraded from version 3.5 to the most current version 3.9.
- For session 2020/21, Microsoft Teams and MS 365 have also been integrated into Moodle to provide a one-stop-shop for course delivery and students' learning online.
- and students' learning online.
  As in previous years, Moodle is the place where you will find your courses and support information, online resources and associated links. You can create teaching material, set assignments, give feedback and grades, and much more to support and enhance your learning and teaching.
- The Staff Zone area of Moodle has been stripped back for the start of term and will focus on key information and support areas to ensure staff have access to resources, services, training and guides in preparation for the start of term.

|                   |            | Ì |
|-------------------|------------|---|
| moodle            |            |   |
| Sign In           |            |   |
| Username / email  |            |   |
| Password          |            |   |
| Remember username | Need help? |   |
| Log in            |            |   |
| Follow Us         |            |   |
| 0                 |            |   |

### PECOS

## 

https://apuc.pecosipm.com/pm/register.asp

### **HOW TO ACCESS**

Sign in using the username and password that was provided to you.

### IS REMOTE DESKTOP REQUIRED? No.

### WHAT YOU NEED TO KNOW

For staff to have access to PECOS, they need to complete the New PECOS Users Form. This can be found on the Procurement Intranet pages. You will then complete a training session on PECOS.

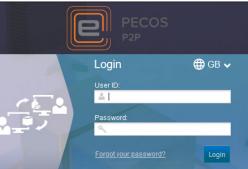

### TOPDESK

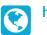

https://ec.topdesk.net/

#### **HOW TO ACCESS**

Sign in using your usual College username and password.

IS REMOTE DESKTOP REQUIRED? No.

### WHAT YOU NEED TO KNOW

- TopDesk is the College's centralised helpdesk for IT, MIS, Facilities, HR and Marketing requests.
- On TopDesk you can raise requests, view progress and ask for updates.

### PROMONITOR

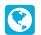

http://ProMonitor.EdinburghCollege.ac.uk/ProMonitor

### **HOW TO ACCESS**

Sign in using your usual College username and password.

IS REMOTE DESKTOP REQUIRED?

No.

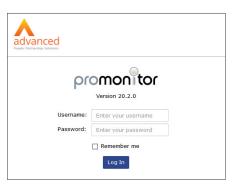

Edinburgh

College

Login

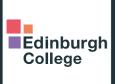

## Edinburgh College IT WORKING FROM HOME STAFF GUIDE

For more information please visit:

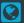

itrequest@edinburghcollege.ac.uk

0131 297 9090

#### Follow us:

edinburghcollege

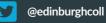

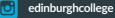

EdinburghCollege

### For the future you want

Edinburgh College is a registered charity in Scotland. Charity number SCO21213

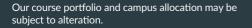

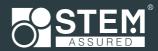